# **Deleghe per assemblee**

- [Panoramica](#page-0-0)
- $\bullet$ [Logica deleghe](#page-0-1)
- **[Inserimento Deleghe](#page-1-0)** 
	- <sup>o</sup> [Inserimento Manuale](#page-1-1)
	- <sup>o</sup> [Inserimento da Importazione](#page-1-2)
	- <sup>o</sup> [Inserimento da Accrediti](#page-1-3)
- [Rimozione Deleghe](#page-2-0)
- $\bullet$ [Procedure per Assemblee](#page-2-1)

## <span id="page-0-0"></span>Panoramica

**Link alla funzione:<http://app.meetme.pro/delegate/index>** 

**<sup>6</sup>** Strumento attivo per eventi del tipo assembleare.

 **Con questa funzione si inseriscono le deleghe per eventi assembleari, selezionando i Deleganti e Delegati con logiche di delega in base alle regole statutarie di ogni banca o società per azioni, ente o organizzazione. I menù con funzioni facilitate velocizzano l'inserimento dei dati ed eliminano gli errori umani nell'assegnazione e conteggio delle deleghe.**

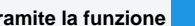

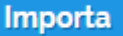

 **Tramite la funzione è possibile importare massivamente le deleghe.**

**Questo è uno strumento avanzato che consente di inserire le deleghe in base alle regole statutarie.**

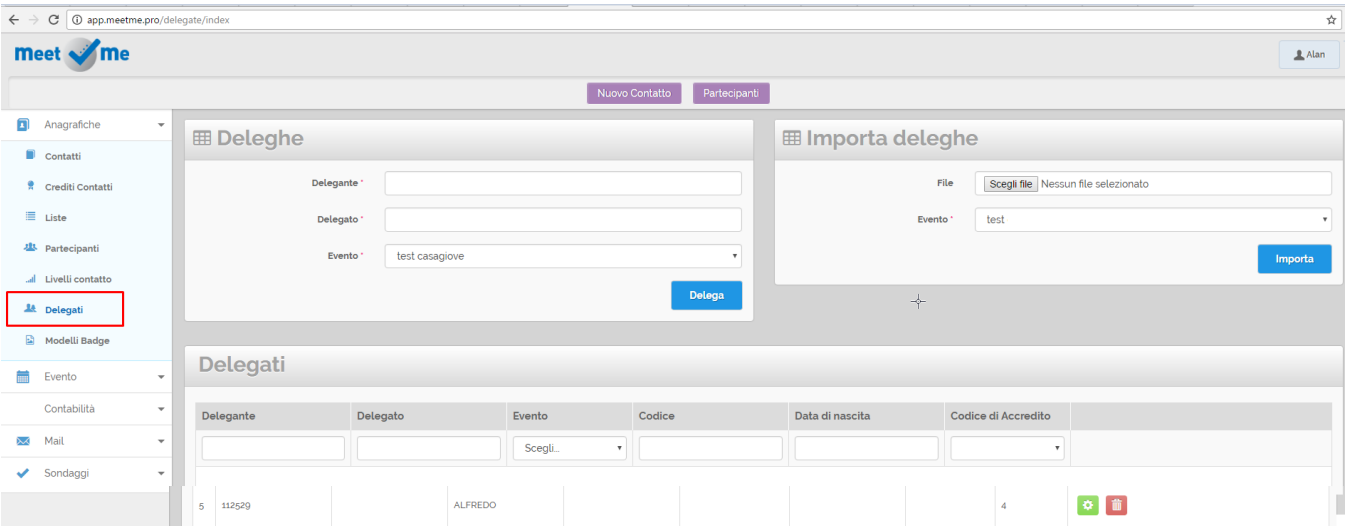

### <span id="page-0-1"></span>Logica deleghe

La gestione delle deleghe si personalizza in base alle singole regole statutarie, i parametri principali su cui agiscono gli algoritmi per l'assegnazione delle deleghe sono:

- numero massimo di deleghe consentito per delegato. Di norma sono 3.
- numero minimo giorni di iscrizione come socio. Di norma sono 90 giorni.
- regole speciali per tipologie soci. Ad esempio "Socio Azienda può delegare, ma non ricevere deleghe".
- gestione regole voto Socio Privato che è anche amministratore di Socio Azienda
- gestione regole sottodeleghe

### <span id="page-1-0"></span>Inserimento Deleghe

Le deleghe si possono inserire:

- manualmente, dal menù Deleghe
- con importazione da Excel, dal menù deleghe
- manualmente dal menù Accrediti ricercando il socio delegante

L'Inserimento manuale delle deleghe può essere velocizzato utilizzando i fogli delega con stampato un codice a barre contenente l'identificativo del socio delegante.

#### <span id="page-1-1"></span>Inserimento Manuale

- 1. Entrare nel menù deleghe
- 2. Ricercare e confermare il nome del delegante
- 3. Ricercare e confermare il nome del delegato (chi riceve la delega)

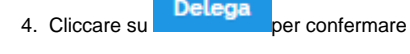

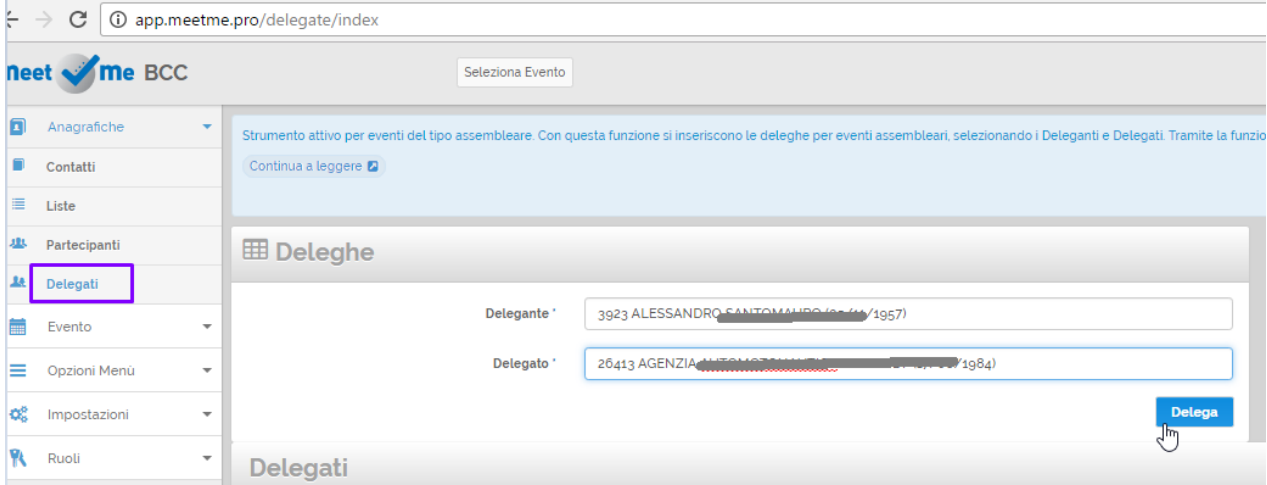

Nel caso la delega non possa essere inserita saranno visualizzati dei messaggi specifici sul motivo, esempi:

- Il delegato Nome Cognome ha già ricevuto il numero massimo di deleghe
- Il delegante non può dare delega in quanto si è già accreditato all'assemblea

### <span id="page-1-2"></span>Inserimento da Importazione

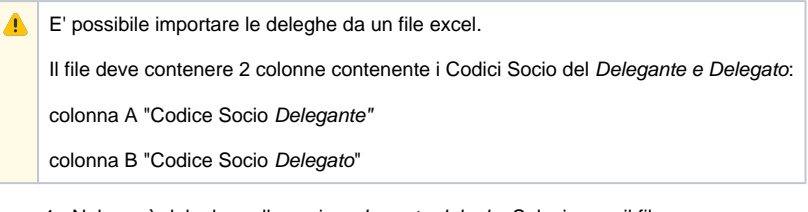

1. Nel menù deleghe nella sezione Importa deleghe Selezionare il file

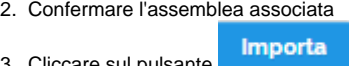

<span id="page-1-3"></span>3. Cliccare sul pulsante

### Inserimento da Accrediti

Dal Menù Eventi accedere al menù accrediti cliccando sul icona associata all'assemblea

# <span id="page-2-0"></span>Rimozione Deleghe

- 1. Per cancellare una delega entrate nel menù Deleghe.
- 2. Nella griglia ricercate la delega

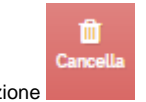

3. Premere su e confermare cancellazione

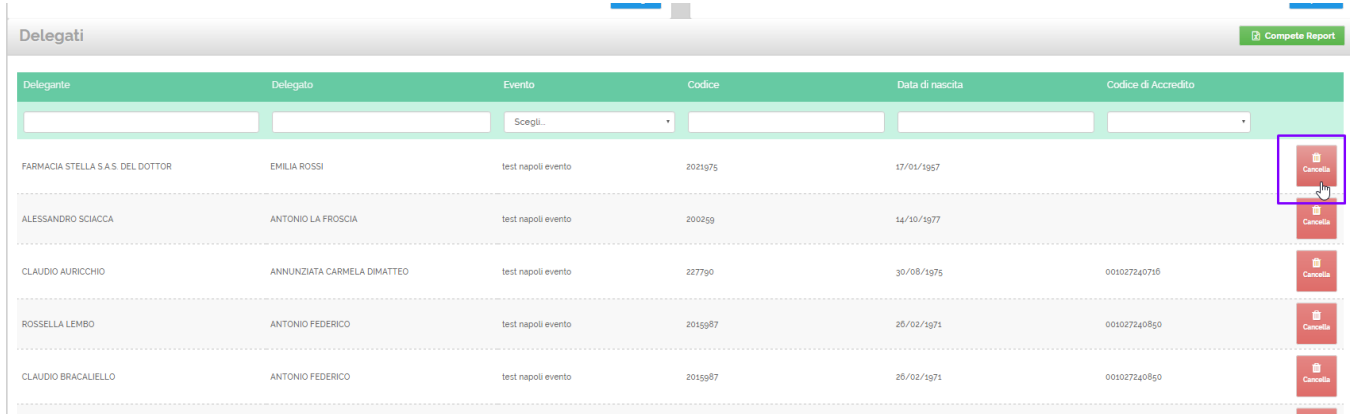

## <span id="page-2-1"></span>Procedure per Assemblee

Per approfondimenti sulle procedure legate alle assemblee consultare la sezione [Gestione Assemblee](https://confluence.infordata.it/display/MM/Gestione+Assemblee).